# **ОГЛАВЛЕНИЕ**

### ЛАБОРАТОРНАЯ РАБОТА № 2

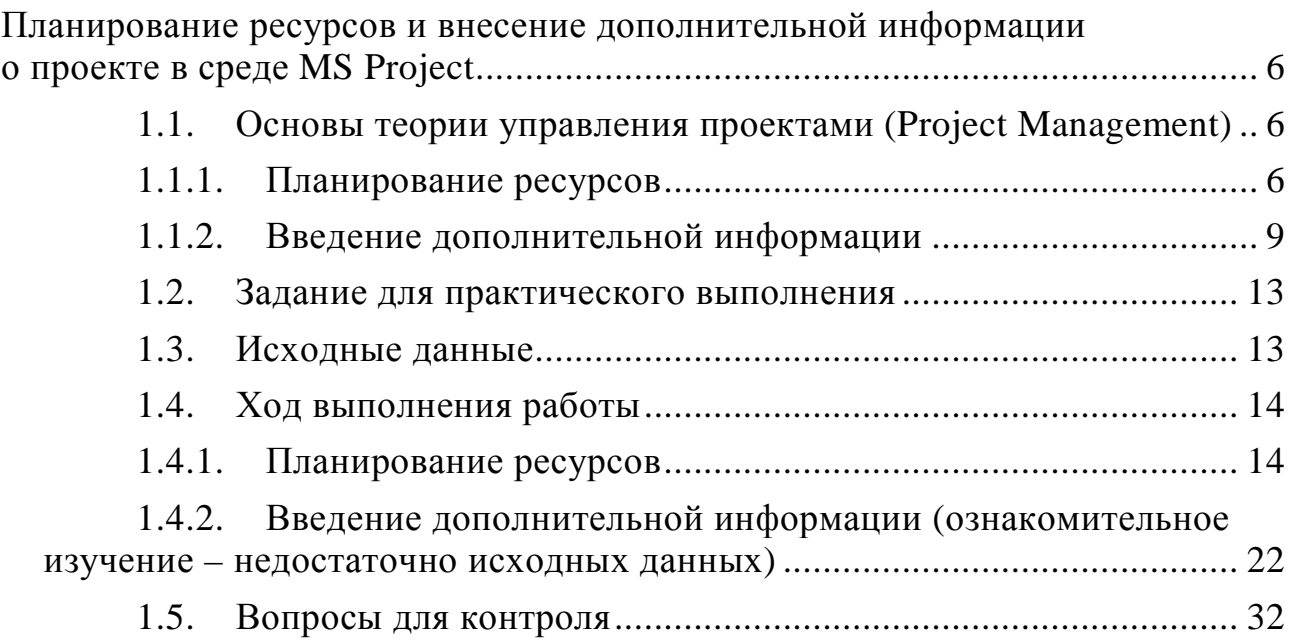

# **ВВЕДЕНИЕ**

# ЛАБОРАТОРНАЯ РАБОТА № 2 Планирование ресурсов и внесение дополнительной информации о проекте в среде MS Project

#### (Project 1.1. Основы теории управления проектами Management)

# 1.1.1. Планирование ресурсов

Эффективное управление ресурсами - одно из главных условий управления проектами. Оценка ресурсов призвана определить, какие ресурсы будут использоваться и в каком количестве, и когда каждый из ресурсов будет доступен для выполнения проектных операций. Планирование ресурсов начинается с определения состава ресурсов.

Ресурсы - совокупность исполнителей (участников), оборудования и материалов, необходимых для выполнения задач проек-Ta.

# Свойства ресурсов:

- доступность;

- стоимость.

Доступность ресурсов определяет, когда ресурс может работать над выполнением задач проекта.

Стоимость ресурсов - величина затрат, связанных с использованием каждого вида ресурса в проекте.

**Типы ресурсов** в управлении проектами (*Project Menegment*):

Рабочие ресурсы - это совокупность исполнителей и оборудования. Внимание! Особенность учета ресурсов в MS Project заключается в том, что собственно трудовые ресурсы (исполнители) и связанное с выполнением закрепленных за ними задач проекта оборудование рассматриваются в совокупности, как единые рабочие ресурсы (work – трудовые ресурсы).

Исполнитель может быть не только персонифицирован, но и назван по профилю профессии или специальности (программист, редактор) - когда неважно, кто персонально будет назначен на данную задачу.

Материальные ресурсы - материалы, потребляемые в ходе выполнении задач проекта.

Затратные ресурсы - затраты, которые не связаны с использованием рабочих или материальных ресурсов, но должны быть учтены в плане проекта.

Тип ресурса определяет принцип учета данного ресурса в плане проекта. Участие в проекте трудовых ресурсов исчисляется в единицах времени, материальных ресурсов - в количественных измерителях, затратных - в стоимостных.

Рабочее время ресурсов - время, в течение которого ресурс задействован в проекте.

Доступность ресурсов - время, в течение которого ресурс выполняет конкретные задачи проекта.

По умолчанию, все участники проекта, считаются доступными для работы над проектом все свое рабочее время (100 %).

Однако некоторые ресурсы могут иметь свой персональный график работы, кроме того, учитываются периоды отпусков или неполная занятость (устанавливается в % от полной занятости).

Календарь ресурса - календарь, который устанавливается на конкретный ресурс или их категорию, хранящий информацию о графике его использования в задачах проекта

Назначение ресурса - выделение ресурсов, необходимых для выполнения задач проекта или определение конкретных задач, которые выполняют данные ресурсы.

Пока задаче не присвоены ресурсы, она имеет длительность, но не имеет объема работ, который определяется трудозатратами тех ресурсов, которые назначены на выполнение задачи.

Трудозатраты зависят от:

- длительности задачи;

- объема ресурсов, выделенных для исполнения задачи.

Размещение задачи в плане и ее поведение при изменении параметров (длительности, объема работ и трудозатрат) зависят от типа задачи.

Тип задачи - характеристика, которая зависит от того, какие из параметров задачи (трудозатраты, объем ресурсов или длительность) зафиксированы, а какие - могут изменятся. Тип задачи указывает, какой из параметров фиксирован и как изменение одного из свободных параметров задачи влияет на значение другого. Выделяют три типа задач:

- Fixed Units (Фиксированный объем ресурсов),

- Fixed Work (Фиксированные трудозатраты),

- Fixed Duration (Фиксированная длительность).

Тип *Fixed Units* (Фиксированный объем ресурсов) устанавливается для задачи, если необходимо, чтобы объем ресурсов задачи не изменялся при изменении длительности или трудозатрат, назначенных на выполнение задачи (длительность и трудозатраты полностью определены объемом ресурсов, выделенными на выполнение задачи).

Тип *Fixed Duration* (Фиксированная длительность) устанавливается, когда необходимо, чтобы длительность задачи не изменялась при изменении трудозатрат или количества исполнителей, назначенных на выполнение задачи. Применяется для задач, время выполнения которых не может быть изменено назначением (или удалением) сотрудников.

Тип *Fixed Work* (Фиксированные трудозатраты) устанавливается, когда необходимо, чтобы трудозатраты задачи не изменялись при изменении длительности или объема ресурсов, назначенных для выполнения задачи. Если у задачи такого типа увеличить длительность (выделить ресурсам больше времени), то нагрузка на ресурсы в единицу времени уменьшится. Если выделить больше сотрудников, то уменьшится длительность. По определению, все задачи типа *Fixed Work* являются *задачами с фиксированным объемом работ*. При увеличении или уменьшении количества ресурсов, назначенных на задачу, уменьшается или увеличивается длительность задачи в зависимости от количества ресурсов, назначенных на выполнение задачи, при этом трудозатраты не изменяются.

*При первом назначении ресурсов на задачи*, трудозатраты вычисляются и фиксируются, доля от общего объема трудозатрат, выделенная каждому из ресурсов, меняется.

#### *Планирование с фиксированным объемом работ*:

- − *применяется*, когда ресурсы, назначенные на задачу, добавляются или удаляются.
- − *не применяется*, когда изменяются трудозатраты, длительность, объем ресурсов уже назначенных на задачу.

*Объем выделяемых ресурсов* (или норма потребления ресурсов) может быть *фиксированным* или *переменным*.

*При фиксированном объеме* (норме потребления) на решение задачи выделяется указанное количество ресурсов, и оно не зависит от длительности задачи.

*Переменный объем* (норма потребления) зависит от длительности задачи. При изменении длительности задачи объем потребленного ресурса пересчитывается.

*Календарь задачи*. Задачи могут иметь свой календарь, не совпадающий с календарем проекта или с календарем ресурсов, назначенных на выполнение задачи. По умолчанию, календарь ресурса имеет приоритет над календарем задачи.

*Профиль загрузки* – показывает, как трудозатраты ресурса распределены во времени. Если специфика задачи требует различных трудозатрат на разных этапах выполнения, можно для ресурса выбрать профиль загрузки, соответствующий требованиям задачи.

*Виды профилей загрузки*:

- − *Flat* (Плоский), означающий равномерное распределение нагрузки исполнителя.
- − *Back Loaded* (Загрузка в конце) большая часть нагрузки выпадает на последний этапы задачи,
- − *Front Loaded* (Загрузка в начале) большая часть нагрузки распределена на начальный этапы задачи,
- − *Double Peak* (Двойной пик) два пика в середине задачи,
- − *Early Peak* (Ранний пик) пик загрузки в начале задачи,
- − *Late Peak* (Поздний пик) пик загрузки в конце задачи,
- − *Bell* (Колокол) пик нагрузки в середине периода выполнения задачи,
- − *Turtle* (Черепаха) уровень нагрузки плавно увеличивается к середине периода выполнения задачи, затем плавно уменьшается.

*Выравнивание –* корректировка даты начала (окончания) задачи. Применяется, если период работы ресурса над задачей не совпадает с датами выполнения задачи.

#### **1.1.2. Введение дополнительной информации**

Дополнительная информация позволяет создавать планы, *соответствующие стандартам и требованиям* предприятия.

Часто, после того, как определен состав задач и ресурсов проекта, сделаны назначения, необходимо *внести в проект дополнительную информацию*, например комментарии отдельного назначения или ресурса.

Если задачи структурированы с помощью фаз, то ресурсы в

представлении листа ресурсов - не структурированы.

Для структурирования их, или задач другим способом, можно использовать коды структур. Например, присвоить ресурсам код отдела, к которому они относятся, и сгруппировать по этому коду. Можно также определить объем трудозатрат определенного отдела, спланировать его загрузку и т.д.

Дополнительную информацию можно вносить как в стандартные, так и в настраиваемые поля.

Стандартные поля:

- поле кода структуры задач;
- поле приоритета;
- имена групп ресурсов, заметок и гиперссылок для задач, ресурсов и назначений.

Нестандартные (настраиваемые) поля могут относиться и к задачам и к ресурсам и бывают двух типов:

- собственно настраиваемые поля;
- настраиваемые поля кодов структур.

Коды используются для идентификации задач, учета их исполнения, анализа трудозатрат и др.

**Коды структур задачи** (WBS Code) – коды, характеризующие структурную декомпозицию работ (WBS - Work Breakdown Struc $ture)$ .

Хотя для каждой задаче присваивается уникальный код, он может начинаться с общего префикса кода проекта. Префикс будет одинаковым для всех задач проекта.

Уникальный код структуры задачи строится из нескольких последовательностей символов, отделенных друг от друга разделителями. В каждом из уровней можно использовать свой тип симво-ЛОВ.

Длина последовательности символов кода - параметр определяющий, сколько элементов можно будет перенумеровать с помошью этого кода.

Сепаратор - разделитель символьных последовательностей (кодов разных уровней).

Приоритет задач и групп ресурсов. При определении перегрузки ресурса или для сортировки задач и ресурсов может потребоваться информация о приоритетах. Приоритет - критерий, отражающий важность исполнения задачи или ресурса для проекта. Устанавливается в переделах от 1 до 1000. Если исполнение некоторых задач можно отложить или ресурс не критичен (второстепенен), то им присваивается низкий приоритет.

Заметки и документы - сопроводительные записи, уточняющие или описывающие задачи или ресурсы.

Ссылки удобно делать, когда документ слишком объемен, чтобы сохранять его в плане проекта

Настраиваемые поля позволяют легко структурировать информацию о задачах и ресурсах.

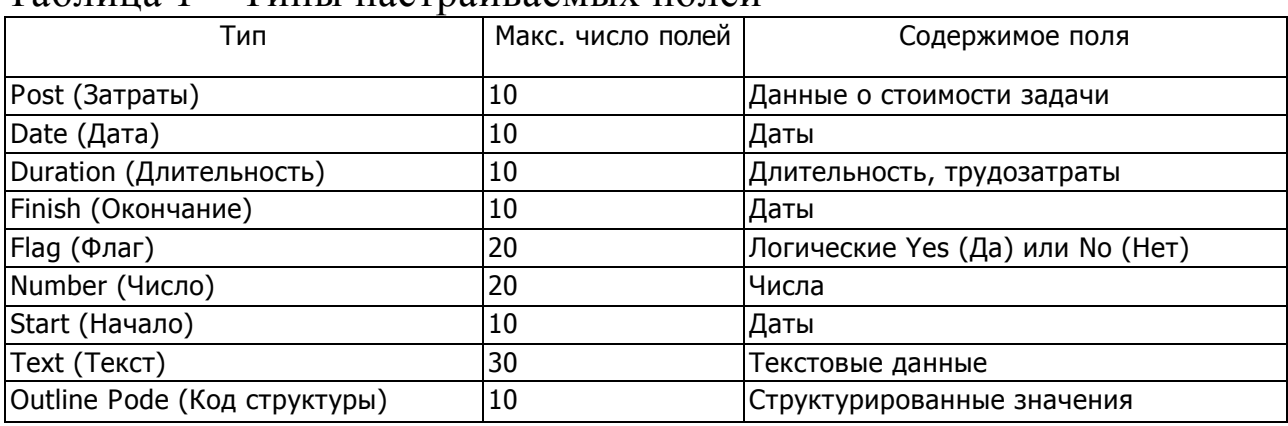

Таблина 1 - Типы настраиваемых полей

Значения *полей типа «Флаг»* показывают, отмечены или не отмечены ресурс, задача или назначение для дальнейшего действия или какой-либо идентификации. Тип данных - Да/Нет.

Формулы могут быть использованы для автоматического изменения значений настраиваемых полей, в зависимости от изменения данных, связанных с этим полем.

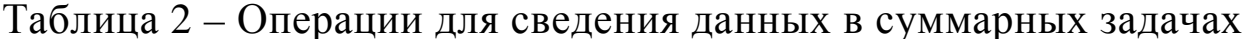

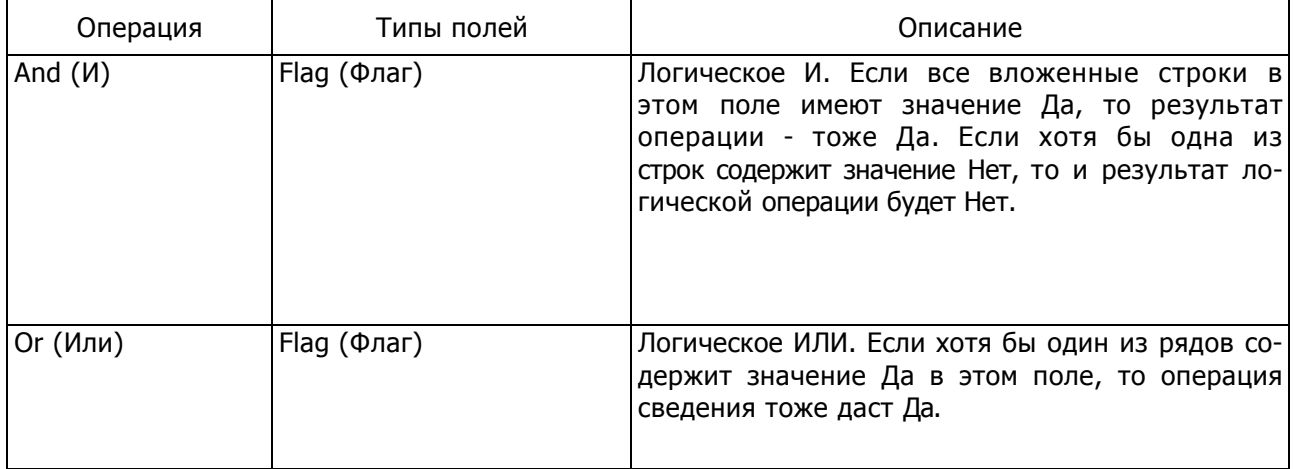

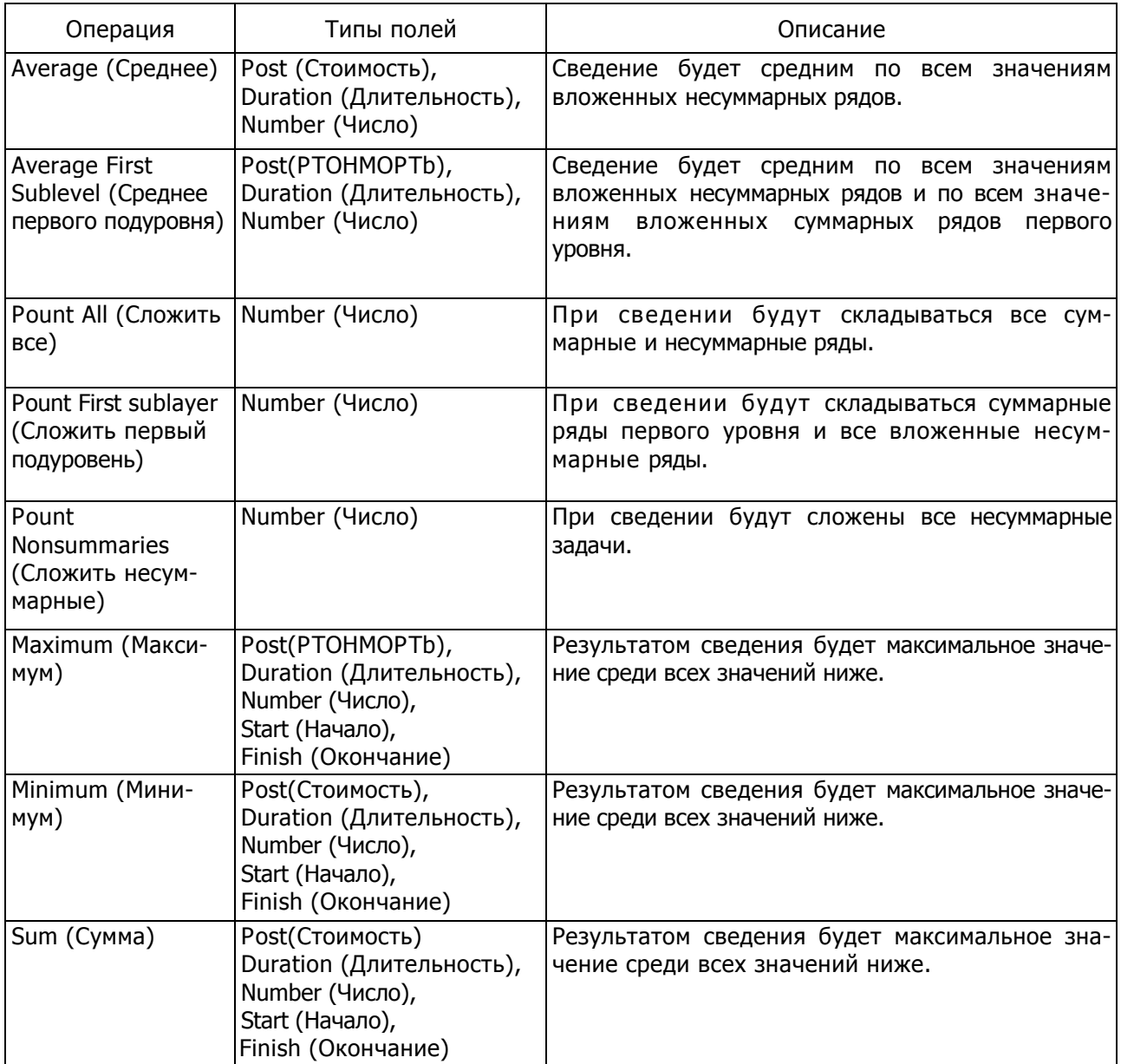

*Использование индикаторов* применяется для устранения проблемы, когда данные в поле автоматически пересчитываются, а потом их вносят вручную в план проекта, что может привести неточности (неадекватности) проекта.

В настраиваемом поле можно использовать не только текстовые и цифровые данные, но и рисунки – цветовые индикаторы. Цвет индикатора зависит от выполнения или невыполнения логического условия.

*Настраиваемые коды структур* различными способами организовываю структуру проекта.

1. Иерархия вложенных заданий.

2. Упорядочивание задачи с помощью кода WBS.

3. Создание собственных кодов структур (часто применяется для ресурсов).

Настроив нужные коды, можно в дальнейшем легко *группировать данные* при составлении отчетов или подведении итогов.

#### **1.2. Задание для практического выполнения**

1. Оформить в среде *MS Project* условия использования ресурсов по выполнению проекта разработки и поставки заказчику нового изделия D143 на основе исходных данных (см. 1.3.).

### **1.3. Исходные данные**

1. Результаты лабораторной работы № 1.

2. Дополнительные условия устанавливаются с учетом данных таблицы 3.

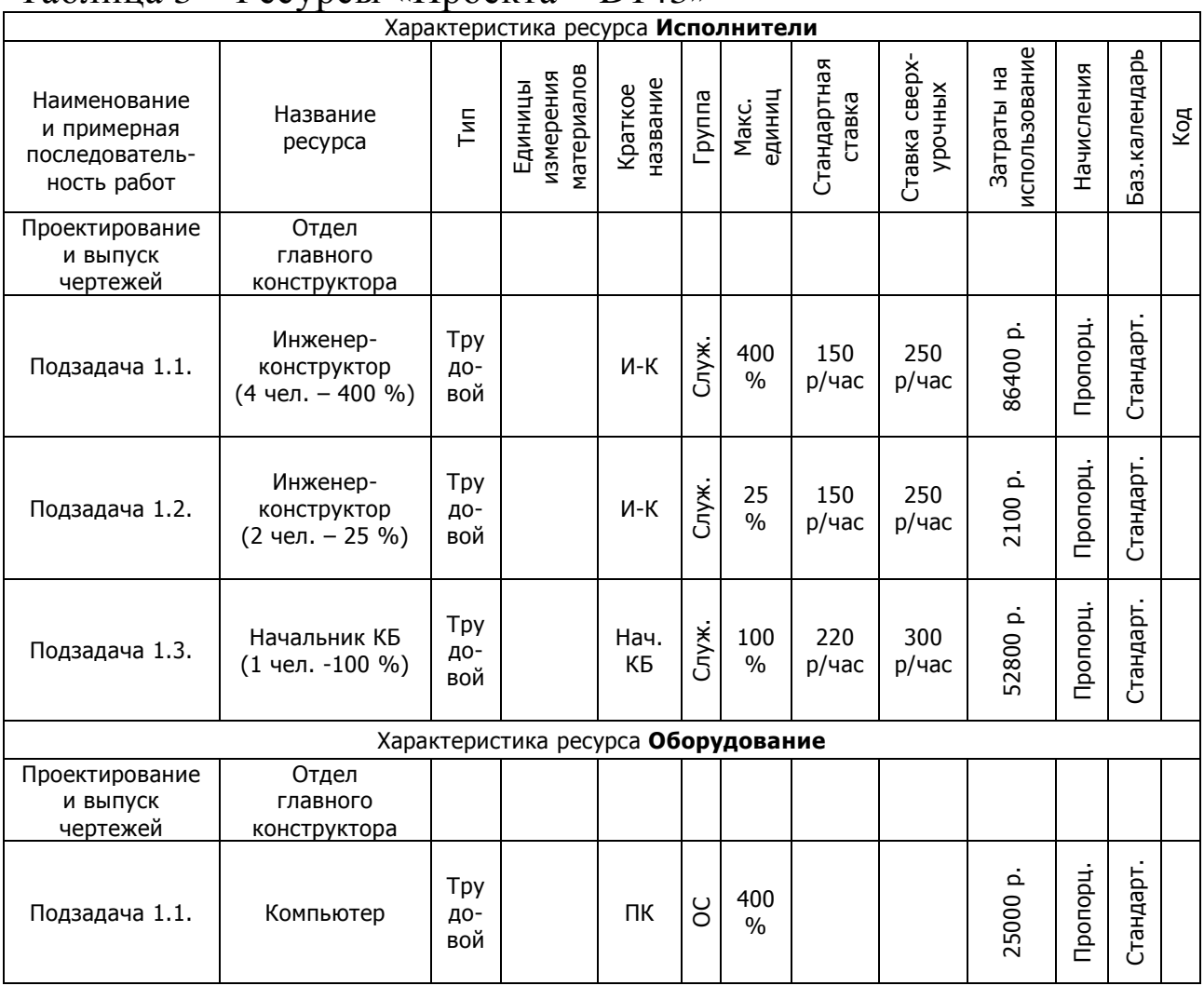

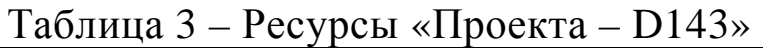

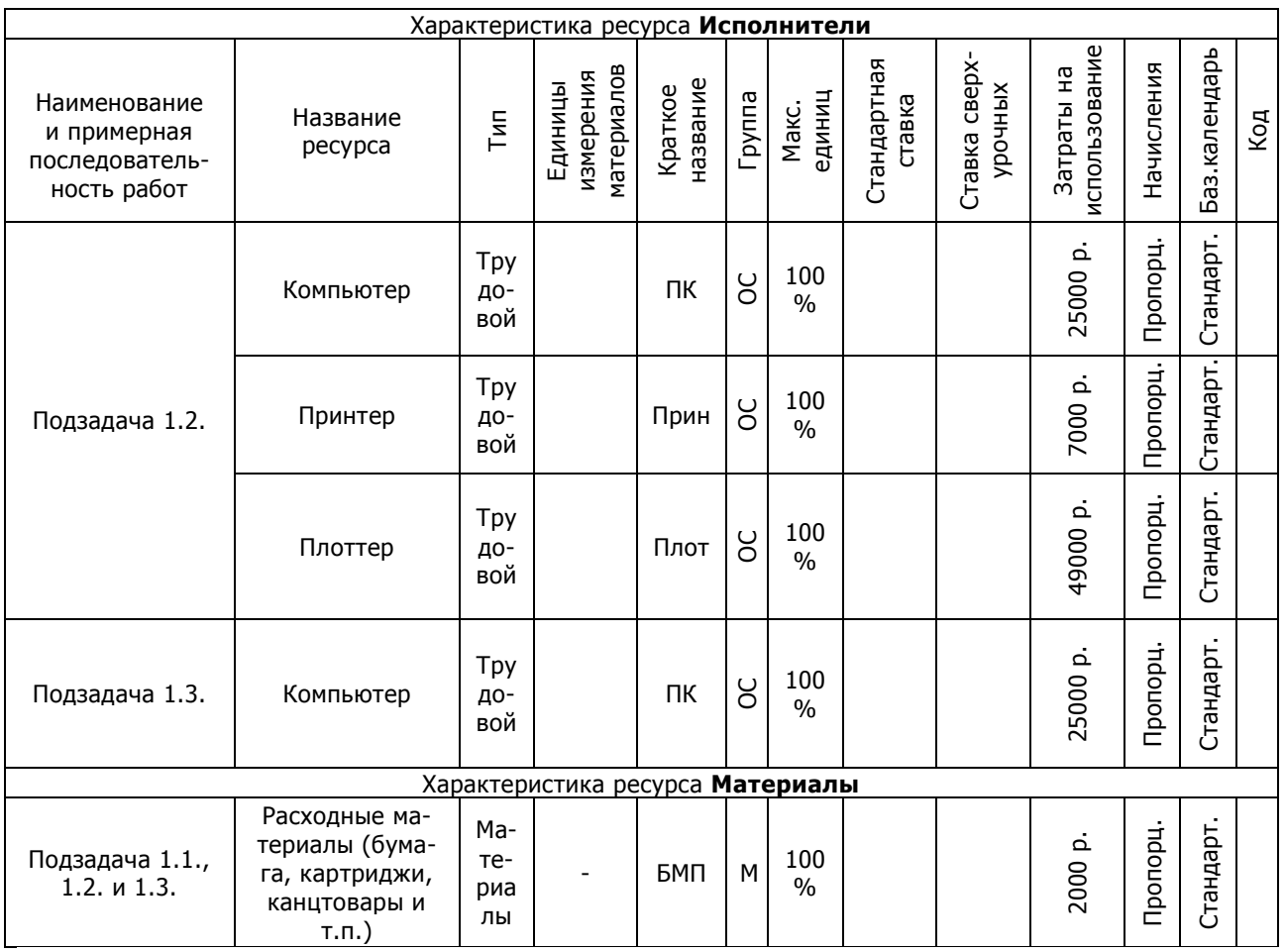

# **1.4. Ход выполнения работы**

# *1.4.1. Планирование ресурсов*

o *Работа со списком ресурсов* осуществляется в представлении *Resource Sheet* **(Лист ресурсов)**, в которое можно переключиться в меню *View* **(Вид)** выбрать *Resource Sheet* **(Лист ресурсов).** 

1. В поле *Resource Name* **(Название ресурса)** вводится название ресурса. Значение поля *Туре* **(Тип)** необходимо выбрать из раскрывающегося списка.

2. В *MS Project* представлено три типа ресурсов - *Work* **(Ресурсы работы, Трудовой Ресурс)** – совокупность исполнителей и оборудования, *Material* **(Материальные)**, *Cost* **(Затратные).**

После выбора типа ресурса многие поля таблицы заполняются значениями по умолчанию. Их необходимо отредактировать в соответствии с плановым заданием и особенностями реализации задачи проекта.

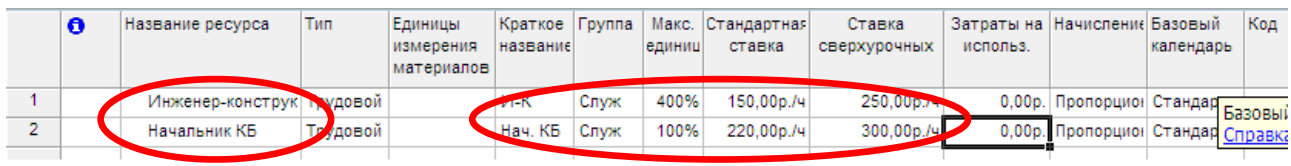

Рис. 1 – **Лист ресурсов**

o *Доступность ресурса*

В диалоговом окне *Resource Information* **(Сведения о ресурсе)** можно установить периоды доступности ресурса.

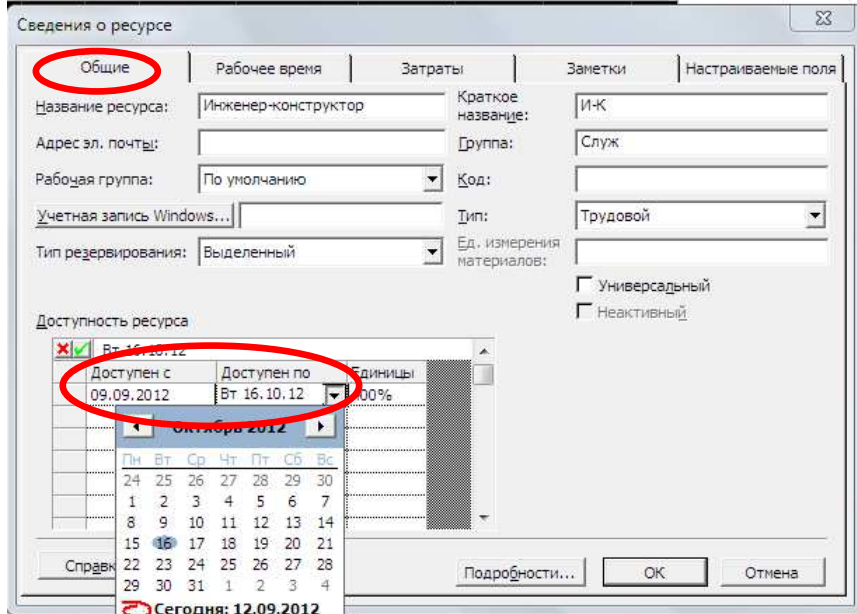

Рис. 2 – Диалоговое окно **Сведения о ресурсах** (Общие)

3. Диалоговое окно вызывается двойным щелчком по ячейке с названием ресурса в представлении *Resource Sheet* **(Лист ресурсов)**  или, выделив название нужного ресурса, щелкнуть по кнопке *Resource Information* **(Сведения о ресурсе)** панели инструментов **Standard (Стандартная).** 

4. На вкладке *General* **(Общие)** отображается таблица *Resource Availability* **(Доступность ресурса).** В поле **Available From (Доступен с)** необходимо указать дату ввода ресурса в проект, в поле *Available To* **(Доступен до)** – дату окончания периода доступности. В поле *Max. Units* **(Макс, единиц)** - значение доступности. По умолчанию, значением двух первых полей является NA (НД – недоступен)

Поле *Max. Units* **(Макс. единиц)** определяет максимальную доступность ресурса для проекта:

> − 100% – данный ресурс будет занят на проекте все его рабочее время.

- − > 100% в задаче проекта может быть задействовано сразу несколько исполнителей.
- − < 100% исполнитель может работать над задачами проекта только часть рабочего времени.
	- o *Определение рабочего времени* ресурса, можно задать *стандартным календарем* или с использованием собственного *календаря ресурса*.

5. Для работы с календарем необходимо из диалогового окна *Resource Information* **(Сведения о ресурсе),** перейдя на вкладку *Working Time* **(Рабочее время)** (рис. 3).

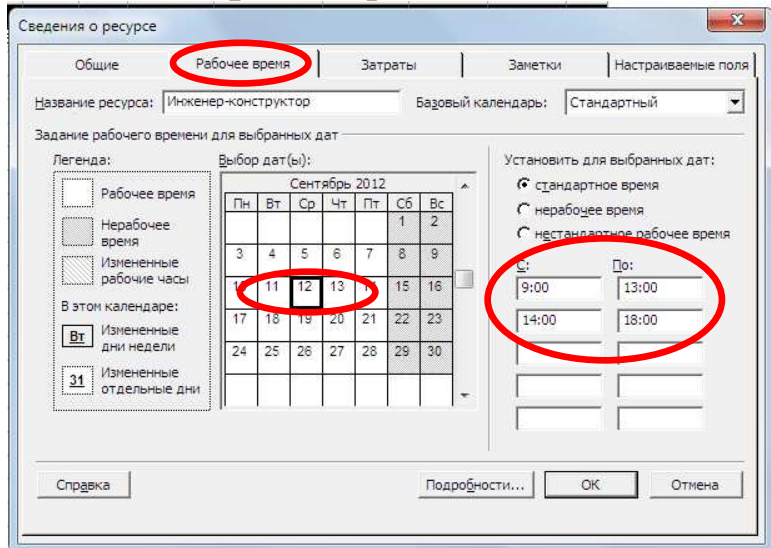

Рис. 3 – Диалоговое окно **Сведения о ресурсах** (Рабочее время) 6. Другой способ: в меню *Tools* **(Сервис)** выбрать команду *Change Working Time* **(Изменить рабочее время),** в появившемся диалоговом окне в раскрывающемся списке *For* **(Для)** выбрать название нужного ресурса (рис. 4).

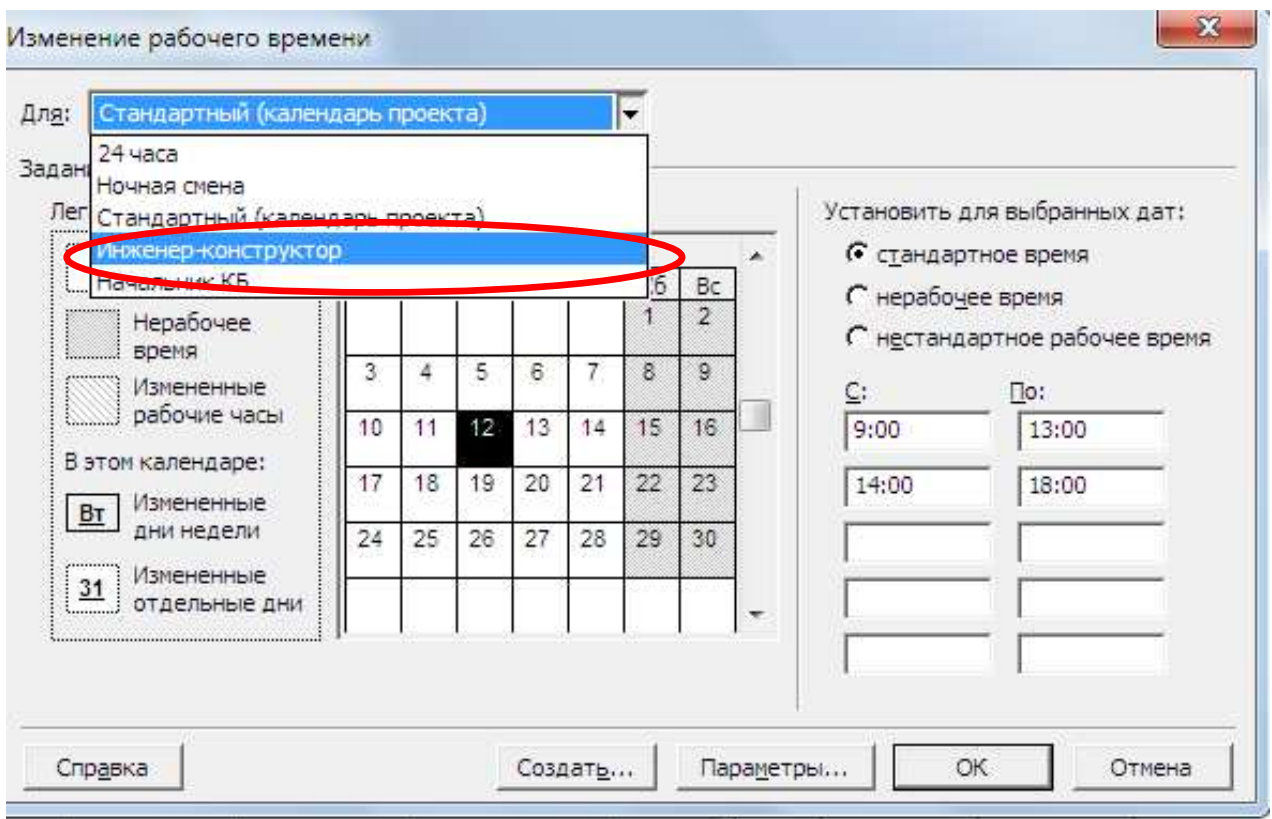

Рис. 4 – Диалоговое окно **Изменение рабочего времени**

*Назначение ресурсов.*

7. В представлении *Gantt Chart* **(Диаграмма Ганта)** щелкнуть по кнопке *Assign Resources* **(Назначить ресурсы)** на панели инструментов *Standard* **(Стандартная).** Появится диалоговое окно *Assign Resources* **(Назначить ресурсы),** в котором отображаются все созданные для проекта ресурсы (рис. 5).

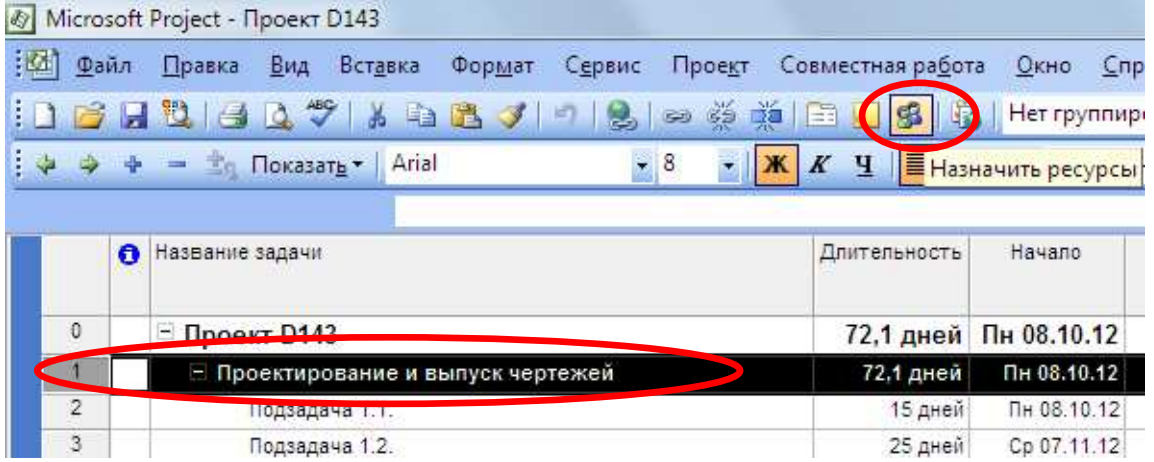

Рис. 5 – Вызов диалогового окна **Назначение ресурсов**

8. Далее, выделив *название задачи*, необходимо выбрать в представленном списке ресурсов нужное название и щелкнуть по кнопке *Assign* **(Назначить)** диалогового окна. Все назначенные ресурсы помечаются в списке галочкой (рис. 6).

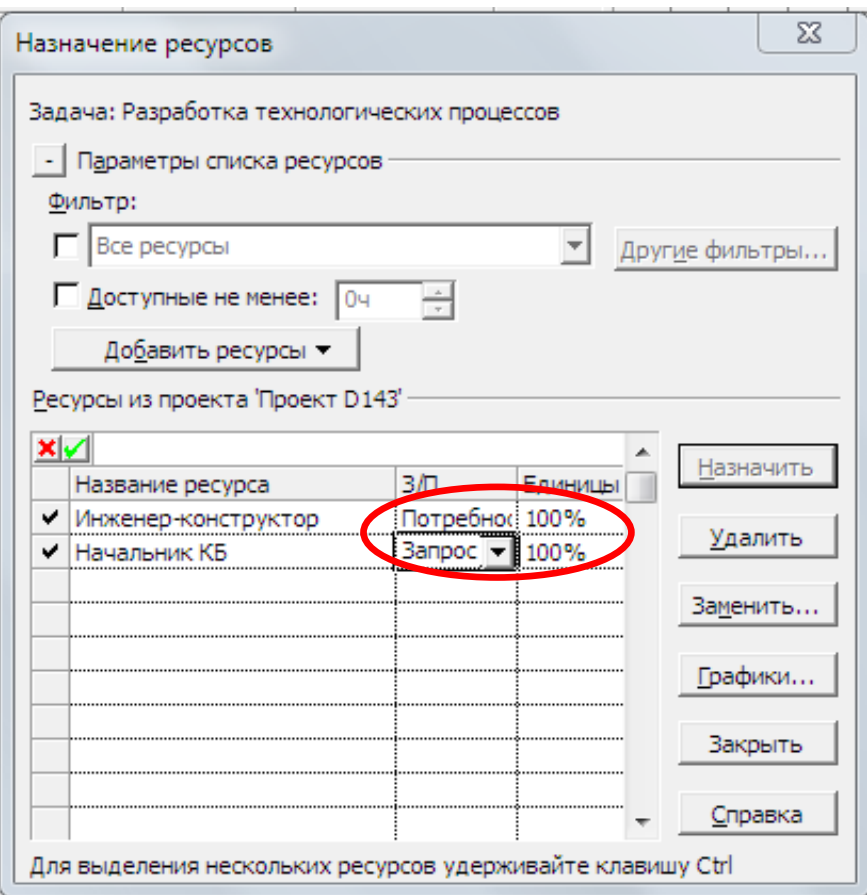

Рис. 6 – Вид диалогового окна **Назначение ресурсов**

9. Другой способ: из диалогового окна *Task Information* **(Сведения о задаче).** На вкладке *Resources* **(Ресурсы)** отображается таблица, состоящая из двух столбцов: *Resource Name* **(Название ресурса),** *Units* **(Единицы)** (рис. 7).

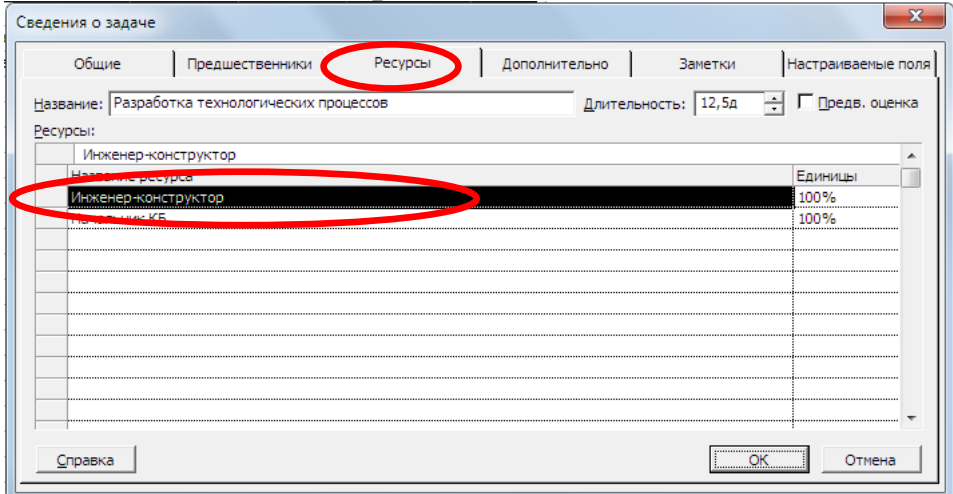

Рис. 7 – Вид диалогового окна **Сведения о задаче** (Ресурсы)

Для *трудовых ресурсов* единицы измерения – проценты или десятичные числа (100% соответствует 1 и означает полную занятость исполнителя на данной задаче).

При *назначении материальных ресурсов* в поле *Units* **(Едини-**

**цы)** вводится значение, обозначающее количество (объем) данного ресурса в единицах, указанных в поле *Material Label* **(Единицы измерения материалов).** 

*Формат ввода:*

- − *При фиксированном объеме* (норме потребления) число в поле *Units* **(Единицы)** означает фиксированную норму потребления для данного ресурса на все время выполнения задачи.
- − *При переменном объеме* (норме потребления) число/единица измерения времени на протяжении времени выполнения задачи.
	- *Удаление назначения.*

10. Выделить задачу, на которую назначен ресурс, в диалоговом окне *Assign Resources* **(Назначить ресурсы)** выделить ресурс и щелкнуть по кнопке *Remove* **(Удалить)** диалогового окна.

> *Тип задачи* устанавливается на вкладке *Advanced* **(Дополнительно)** диалогового окна *Task Information* **(Сведения о задаче)** (рис. 8).

Различают следующие *типы задач*:

- − *Fixed Units* (Фиксированный объем ресурсов). При изменении трудозатрат пересчитывается длительность; при изменении длительности пересчитываются трудозатраты, но объем ресурсов в обоих случаях не меняется.
- − *Fixed Work* (Фиксированные трудозатраты). При изменении объема ресурсов пересчитываются трудозатраты. При изменении трудозатрат пересчитывается объем ресурсов.
- − *Fixed Duration* (Фиксированная длительность). При изменении трудозатрат пересчитывается длительность. При изменении длительности пересчитывается объем ресурсов. Все задачи типа *Fixed Work* являются *задачами с фиксированным объемом работ* и используется в *MS Project* по умолчанию.

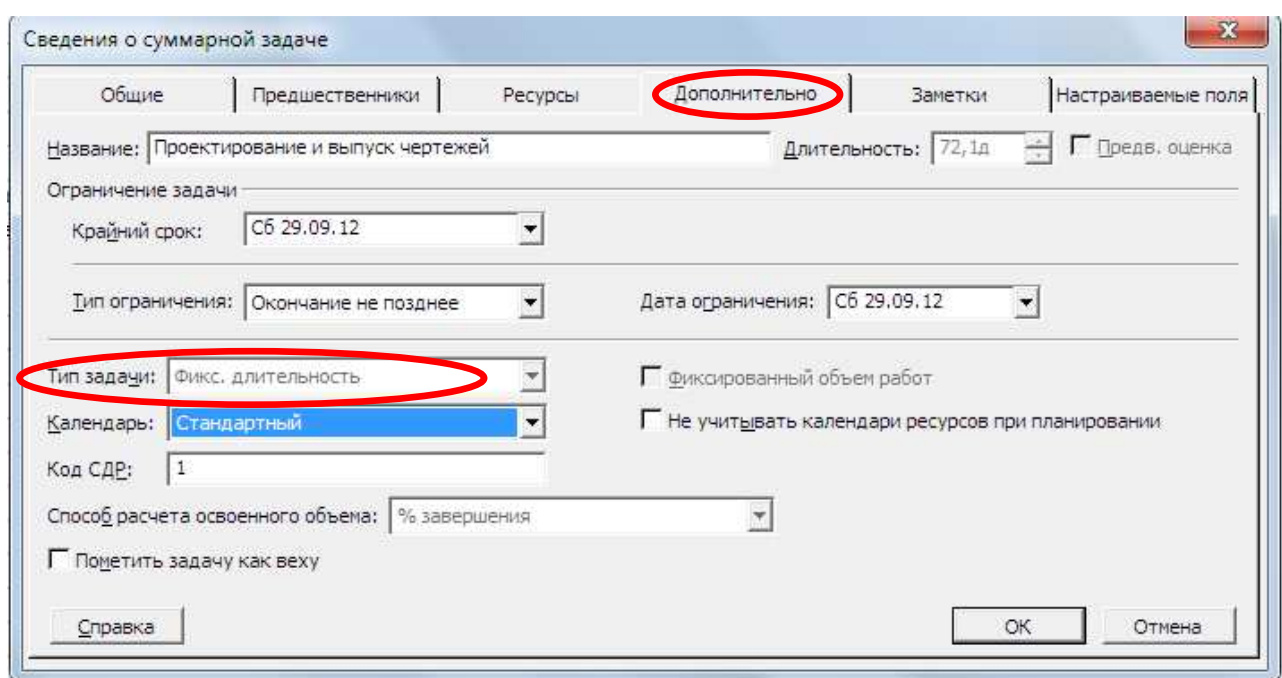

Рис. 8 – Вид диалогового окна **Сведения о задаче** (Дополнительно)

*Календарь задачи*

11. *Календарь задачи может быть установлен* на вкладке *Advanced* **(Дополнительно)** диалогового окна **Task Information (Сведения о задаче).** 

12. Для смены приоритета календарей необходимо на вкладке *Advanced* **(Дополнительно)** диалогового окна *Task Information* **(Сведения о задаче)** установить флажок *Scheduling ignores resource calendars* **(He учитывать календари ресурсов при планировании).** 

> *Свойства назначений могут быть изменены* с помощью диалогового окна *Assignment Information* **(Сведения о назначении)** (рис. 9)**.**

13. Диалоговое окно вызывается в представлении *Task Usage* **(Использование задач)** двойным щелчком на назначении или, выделив ресурс, щелкнуть правой клавишей мыши и выбрать строку *Assignment Information* **(Сведения о назначении)**, или выбрать на панели инструментов *Standard* **(Стандартная).** 

Вкладка *General* **(Общие)** содержит поля, в которые может быть внесена *информация о доступности ресурсов* в разные периоды времени (рис. 9).

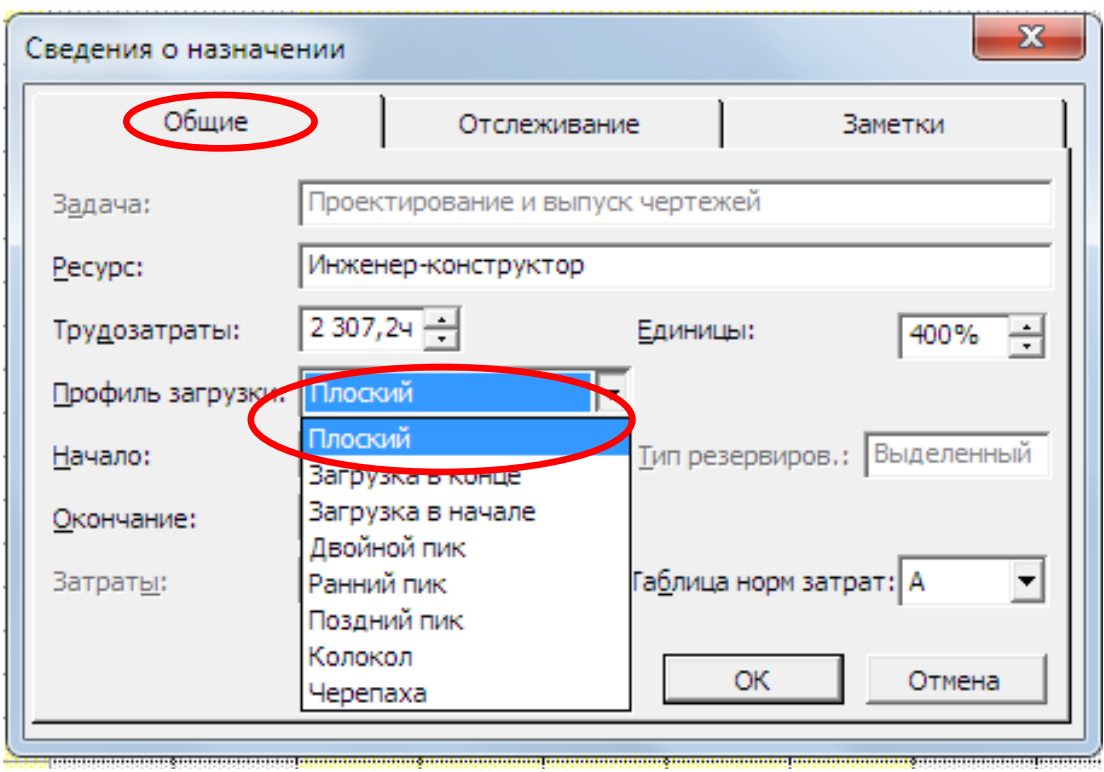

Рис. 9 – Вид диалогового окна **Сведения о назначении** (Общие)

o *Профиль загрузки.* 

14. На вкладке *General* **(Общие)** выбрать из раскрывающегося списка *Work contour* **(Профиль загрузки)**, тип профиля: *Flat* **(Плоский)** (по умолчанию), *Back Loaded* **(Загрузка в конце)**, *Front Loaded* **(Загрузка в начале)**, *Double Peak* **(Двойной пик)**, *Early Peak* **(Ранний пик)**, *Late Peak* **(Поздний пик)**, *Bell* **(Колокол)**, *Turtle* **(Черепаха)** (рис. 9).

15. В зависимости от установленного профиля загрузки в поле *Indicators* **(Индикаторы)** появляется соответствующий профилю значок и меняется распределение нагрузки ресурса по времени. Для отображения использовано представление *Task Usage* **(Использование задач)** (рис 10).

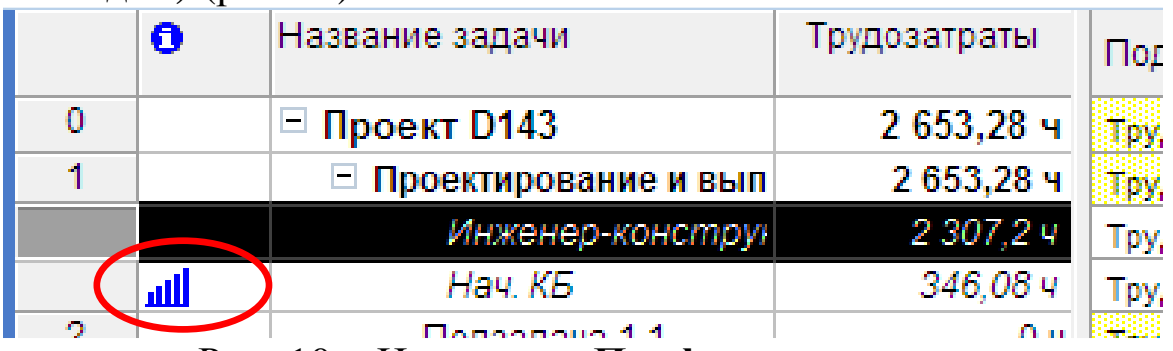

Рис. 10 – Индикатор **Профиль загрузки**

• Выравнивание (корректировка) даты начала (окончания) задачи.

16. Вкладка General (Общие) диалогового окна Assignment Information (Сведения о назначении) содержит поля Start (Начало) и *Finish* (Окончание) (рис. 11).

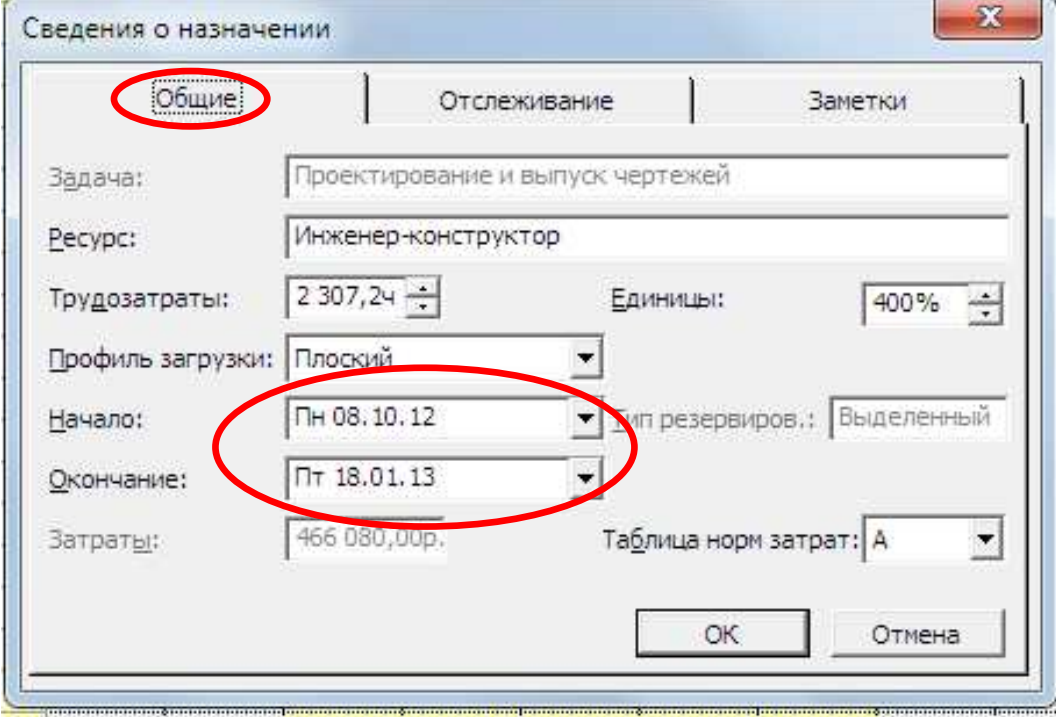

Рис. 11 - Вид диалогового окна Сведения о назначении (Обшие)

По умолчанию, значения этих полей заполняются датами начала и окончания задачи. Если период работы ресурса над задачей определяется другими датами - значения полей можно редактировать.

# 1.4.2. Введение дополнительной информации (ознакомительное изучение - недостаточно исходных данных)

• Определение кодов структуры задач делают в диалоговом окне WBS Code Definition (Определение кодов СДР).

17. Для создания нового кода или изменения существующего надо открыть специальное окно в меню команд **Project**  $\rightarrow$  WBS  $\rightarrow$ *Define Code* (Проект→СДР→Определить код) (рис. 12).

18. В окне Определение кодов СДР (рис. 13) вводится префикс, определяются последовательность, длина и разделители  $22.$ 

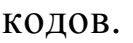

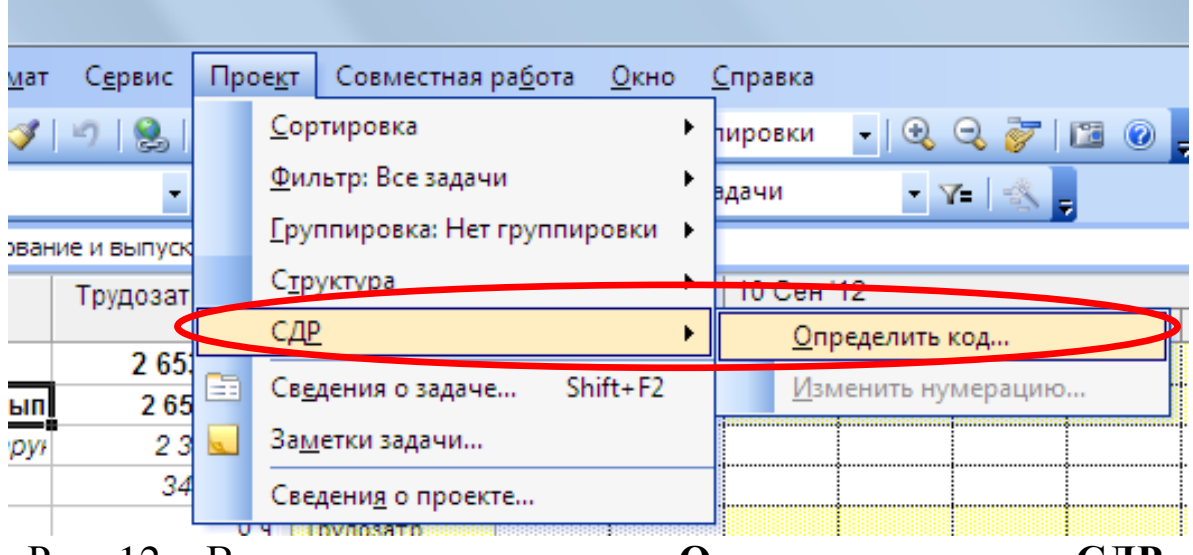

Рис. 12 – Вызов диалогового окна **Определение кодов СДР**

![](_page_20_Picture_91.jpeg)

Рис. 13 – Диалоговое окно **Определение кодов СДР**

19. Флажок *Generate WBS cod for new task* **(Создавать коды СДР для новых задач)** автоматически будет присваивать код каждой новой задаче.

20. Флажок *Verify uniqueness of new WBS codes* **(Проверять**

**уникальность новых кодов СДР)** обеспечит проверку уникальности кодов, введенных вручную.

21. Присвоить новые коды можно с помощью команды **(Проект**→**СДР**→**Изменитъ нумерацию)***.* Для того чтобы можно было увидеть коды задач необходимо добавить в таблицу колонку с полем WBS. При изменении кода более высокого уровня, автоматически изменяются все вложенные коды.

> • *Приоритет задач.* По умолчанию, установленный в диалоговом окне **Сведения о проекте**, приоритет равен 500.

22. Изменить его можно на вкладке *General* **(Общие)** диалогового окна **Сведения о задаче**.

> • *Информация о группе ресурса; приоритет группы ресурсов.*

23. Вводится в поле *Group* **(Группа)** вкладки *General* **(Общие)** диалогового окна **Сведения о ресурсе** (рис. 14 *а)*).

24. *Другой вариант*: вводится в поле *Group* **(Группа)** таблицы *Entry* **(Ввод)** представления *Resource Sheet* **(Лист ресурсов)**  (рис. 14 *б)*).

![](_page_21_Picture_304.jpeg)

Рис. 14 – Информация о группе ресурса

• *Заметки и документы* создаются для задач и ресурсов*.* 

25. В окне **Сведения о задаче** или в окне **Сведения о ресурсе** использовать вкладку *Notes* **(Заметки)** (рис. 15).

![](_page_22_Picture_232.jpeg)

Рис. 15 – Создание **Заметки**

Задачи, содержащие заметки имеют в *поле индикаторов* соответствующий значок (рис. 16). При наведении на него курсора отображается текст заметки.

![](_page_22_Picture_6.jpeg)

Рис. 16 – Индикатор **Заметки**

26. Для *отбора задач с заметками* можно воспользоваться фильтром *Tasks with attachment* **(Задачи с заметками)***.* 

27. Для *прикрепления файла* в окне **Сведения о ресурсе** или **Сведения о проекте** вкладка **Заметки** нажать клавишу **Вставить**

![](_page_23_Picture_410.jpeg)

Рис. 17 – Прикрепление файла

28. Можно *вставить файл непосредственно в диаграмму Ганта*, используя команду *Insert*→**Вставка**→**Объект** стандартными инструментами Windows.

> • *Гиперссылки* можно создавать для задач, ресурсов и назначений.

29. Для создания связи между гиперссылкой и объектом в плане (задачей, ресурсом, назначением), необходимо выделить строку с объектом и использовать команду *Hyperlink* **(Гиперссылка)** меню *Insert* **(Вставка)** или **Контекстного меню**.

С помощью кнопок можно выбрать *тип ссылки*:

- − ссылка на файл в Интернете;
- − ссылка на задачу, ресурс, или представление в текущем плане;
- − ссылка на новый документ;
- − ссылка для создания электронного сообщения.

При создании ссылки на файл в интернете можно выбрать файл в текущей папке или в списке недавно открытых файлов. В поле *Text to display* **(Текст)** надо указать текст, который будет отображаться в виде ссылки. Можно также кнопкой *Screen Tip* **(Подсказка)** ввести текст, который будет появляться при наведении курсора.

Существует возможность ссылки на место в текущем документе. При этом можно указать идентификатор задачи или ресурса, выделяемый при открытии представления. Если ссылка создана, это будет отмечено в колонке (поле) **индикаторов** специальным значком.

• *Настраиваемые поля* устанавливаются в диалоговом окне *Custom Fields* **(Настройка полей)***.* 

30. Его можно вызвать командой **Настройка полей** из контекстного меню при выделенной колонке.

31. *Или*: *Tools*→*Customize*→*Fields* **(Сервис**→**Настройка** →**Поля)***.* 

Во внутренние таблицы уже включен набор полей, которые можно настроить. Эти поля могут относиться либо к ресурсам, либо к задачам, и отличаются они по типам данных, которые в них можно хранить (см. 1.1.2).

32. Установить *переключатель* на **задачи**, или **ресурсы**.

33. Выбрать нужный **Тип данных**.

34. Выбрать поле и настроить его нужным образом.

35. Чтобы *увидеть новое поле*, необходимо ввести его в таблицу (создать новую колонку).

36. Возможно быстрое *переименование поля* и *создание настраиваемого поля*. Для этого необходимо щелкнуть мышью на его названии в списке настраиваемых полей и ввести новое название.

37. *Заполнять поля* можно двумя способами.

*Первый способ*: добавив поле в таблицу, редактировать данные так же, как и во всех остальных полях.

*Второй способ*: использовать вкладку *Custom Fields* **(Настройка полей)** диалогового окна **Сведений о задаче** или окна **Сведений о ресурсе**. На ней будут отображены все уже существующие поля.

38. *Отображать содержимое настраиваемого поля* можно:

- − в таблице (создав новую колонку),
- − или прямо на диаграмме Ганта рядом с задачами. В диалоговом окне **Настройки стилей отрезков** (двойной щелчек по отрезку левой кнопкой), выбрав текстовую информацию и положение текста. Можно также изменить шрифт или его стиль.

#### • *Использование формул*

39. Предварительно должно быть создано соответствующее исходным данным в формуле количество настраиваемых полей.

40. Создать еще одно поле и в окне диалога выбрать *настраи-*

ваемый атрибут - формула. MS Project выдаст предупреждение, что для этого поля все ранее введенные данные могут быть утеряны.

41. Для создания формулы в нее можно подставлять существующие поля разного типа (кнопка *Field - Поле*) и заложенные в редактор функции. Кроме того, можно импортировать формулу из другого поля любого из открытых проектов.

![](_page_25_Picture_62.jpeg)

Рис. 17 – Использование Формул в настраиваемых полях

42. В MS Project имеется возможность расчета для суммарных задач и групп (в соответствующем диалоговом окне настройки полей). В этом разделе три переключателя:

Первый позволяет рассчитывать данные настраиваемого поля только для обычных задач.

Второй - рассчитывать значение настраиваемого поля для суммарных задач, использую одну из операций списка.

Третий - использовать ту же формулу, которая задана для обычных задач для суммарного поля.

• Использование индикаторов

43. Создать поле Обновлена типа флаг.

45. В окне настройки формулы для него введем формулу *[Duration2]=[Work]* ([Длительность2]=[Трудозатраты]).

46. Для отображения индикатора в окне настройки поля выбе-

рем для *Values to display* **(Отображаемые значения)** кнопку *Graphical Indicators* **(Графические индикаторы)**. Откроется новое диалоговое окно. В нем настраиваются критерии отображения индикаторов для разных задач (рис. 18).

47. Установить переключатели для типа задач (**суммарные/не суммарные**). Можно автоматически задавать параметры для всех остальных задач проекта.

48. *Настройка индикаторов* производится в таблице (в центре окна). *В первой колонке* выбирается логическая операция, *во второй* значение для проверки, и *в последней* – рисунок индикатора.

49. Проверка значения поля выполняется по очереди сверху вниз. Для перемещения условия по списку вверх или вниз служат стрелки **Порядок**.

![](_page_26_Picture_4.jpeg)

Рис. 18 – Использование **Индикаторов**

50. Если нужно увидеть значение поля, скрытого индикатором, то следует установить флажок *Show data values in ToolTips* **(Показывать значения данных во всплывающих подсказках)***.* 

**Внимание!!!** Иногда может произойти рассогласование данных индикаторов в файле. Дело в том, что для индикатора суммарной задачи необходимо задавать формулу расчета значения для суммарных задач. В противном случае получится, что его данные нужно будет редактировать.

• *Настраиваемые коды структур* применяются для проектирования и задач и ресурсов*.* 

51. Настраиваемые коды структуры создают в диалоговом окне **Настройки полей** (рис. 19).

![](_page_27_Picture_258.jpeg)

Рис. 19 – Настройка **Кодов структур**

52. Тип поля нужно выбрать с помощью переключателя в верхней части вкладки **(Задача/Ресурсы)**.

53. Из списка в диалоговом окне выбрать нужный *Outline Code*  **(Код структуры** (от 1 до 10)**),** для удобства его можно переименовать (например, для ресурсов – по отделам и должностям – кнопка **Переименовать**).

54. *Настройка нового кода*. Нажать кнопку *Code Mask* **(Определить маску кода)** и в раскрывшемся окне *редактировать маску.*  Редактор маски кода выглядит также как для *кода WBS*. В нем можно задать несколько уровней кода, названия уровней, и формат данных (рис. 20).

![](_page_28_Picture_133.jpeg)

Рис. 20 – Окно **Определение кода структуры**

55. Войти в окно **Изменение таблицы подстановки** настраиваемого кода, где можно редактировать два поля (рис. 21):

55.1. *Outline Code* **(Код структуры)** содержит значения для подстановки, отображаемые в списке при заполнении поля.

55.2. *Description* **(Описание)** содержит описание поля, или расшифровку кодов.

![](_page_28_Picture_5.jpeg)

Рис. 21 – Окно **Изменение таблицы подстановки**

# 56. Возможность сортировки задается кнопкой Display order for lookup table (Порядок отображения в таблице подстановки).

Название настраиваемого кода структур появится в списке настраиваемых полей после его создания. Значения его для каждого ресурса можно выбрать в раскрывающемся списке. В дальнейшем можно группировать ресурсы по этому полю.

### 1.5. Вопросы для контроля

- 1. Какие объекты могут быть ресурсами?
- 2. В каком представлении осуществляется работа со списком ресурсов?
- 3. Как добавить ресурс?
- 4. Какие типы ресурсов предусмотрены в программе?
- 5. В каких единицах измеряются трудовые ресурсы?
- 6. В каких единицах измеряются материальные ресурсы?
- 7. Для какого типа ресурсов можно задать содержимое поля «Единицы измерения материалов»?
- 8. Можно ли определить в какое время ресурсы могут работать?
- 9. Действительно ли по умолчанию сотрудники, добавленные в проект, считаются доступными для участия в работах в течение всего проекта?
- 10. По какому календарю работают сотрудники по умолчанию?
- 11. Может ли определенный ресурс работать по собственному календарю?
- 12. Как установить персональное время работы ресурса?
- 13. Существуют ли пересечения параметров личного календаря и параметров доступности ресурса?
- 14. В каких форматах могут отображаться единицы назначений?
- 15. Какие типы задач предусмотрены в MS Project?
- 16. Особенности задач с фиксированной длительностью?
- 17. Особенности задач с фиксированными трудозатратами?
- 18. Особенности задач с фиксированным объемом ресур- $\cos^2$
- 19. Для каких задач можно дополнительно установить фиксирование объема работ?
- 20. Для чего используется режим выравнивания загрузки?
- 21. Какое диалоговое окно предназначено для настройки параметров выравнивания?
- 22. Как вносить в план дополнительную информацию?
- 23. Как настраивать и просматривать коды структуры задачи – коды *WBS* (СДР)?
- 24. Как указывать приоритет задачи и группу, к которой относится ресурс?
- 25. Как описывать задачи, ресурсы и назначения с помощью заметок?
- 26. Как вводить гиперссылки для задач, ресурсов и назначений?
- 27. Как создавать настраиваемые поля, вводить и отображать их значения?
- 28. Как использовать формулы в настраиваемых полях, отображать сводные результаты и индикаторы?
- 29. Как создавать настраиваемые коды структуры, вводить их значения и использовать при группировке данных?